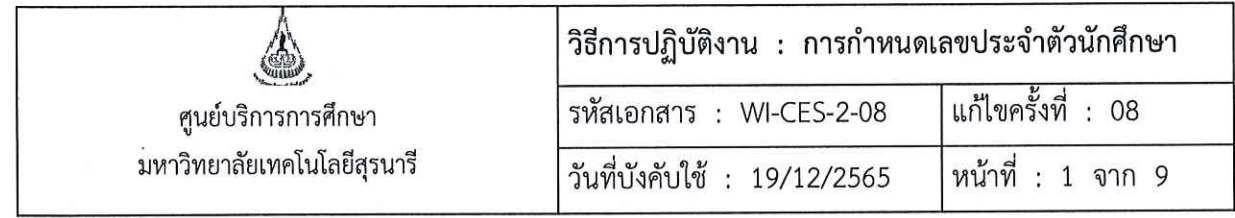

# วิธีการปฏิบัติงาน

## (WORK INSTRUCTION)

ชื่อเอกสาร การกำหนดเลขประจำตัวนักศึกษา  $\ddot{\phantom{a}}$ 

รหัสเอกสาร **WI-CES-2-08** 

แก้ไขครั้งที่  $\cdot$ 08

วันที่บังคับใช้ 19/12/2565  $\ddot{\cdot}$ 

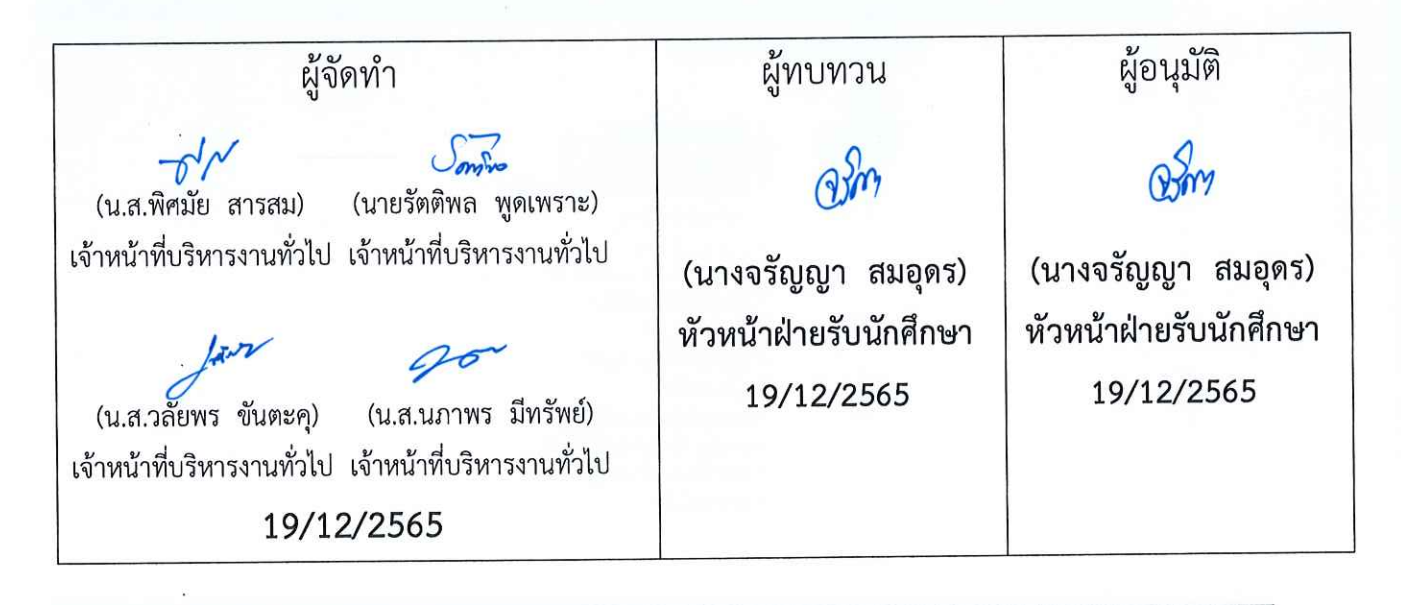

DOCUMENT CONTROL ISO-CES

filename: WI-CES-2-08.docx

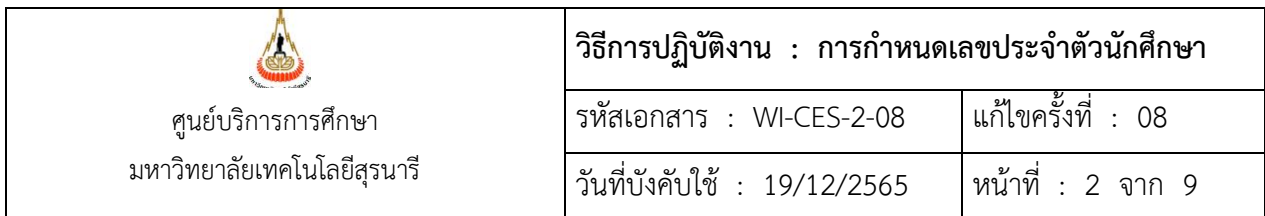

#### **1. วัตถุประสงค์**

- 1.1 เพื่อผู้ปฏิบัติงานสามารถปฏิบัติงานแทนกันได้
- 1.2 เพื่อให้ปฏิบัติงานเป็นมาตรฐานเดียวกัน

#### **2. วิธีการปฏิบัติงาน**

**การกำหนดเลขประจำตัวนักศึกษา** เป็นขั้นตอนการทำงานหลังจากรับสมัคร และยืนยันสิทธิ์เข้าศึกษาซึ่ง ก่อนการรับสมัครของแต่ละประเภทจะต้องมีการเปิดกลุ่มสาขาวิชารายภาค ซึ่งการเปิดกลุ่มสาขาวิชารายภาคนั้น จะเป็นการจับหลักสูตรของแต่ละกลุ่มสาขาวิชา เมื่อมีการกำหนดเลขประจำตัวนักศึกษา หลักสูตรก็จะเกิดขึ้นทันที **(การกำหนดเลขประจำตัวนักศึกษาที่ไม่ต้องระบุตัวเลขของสำนักวิชา เริ่มใช้กับนักศึกษารุ่นปีการศึกษา 2561 เป็นต้นไป)** การกำหนดเลขประจำตัวนักศึกษา มีขั้นตอนดังต่อไปนี้

- 2.1 เข้าระบบฐานข้อมูลหลัก
	- Login -> ใส่ User Name
	- Password -> ใส่รหัสผ่าน

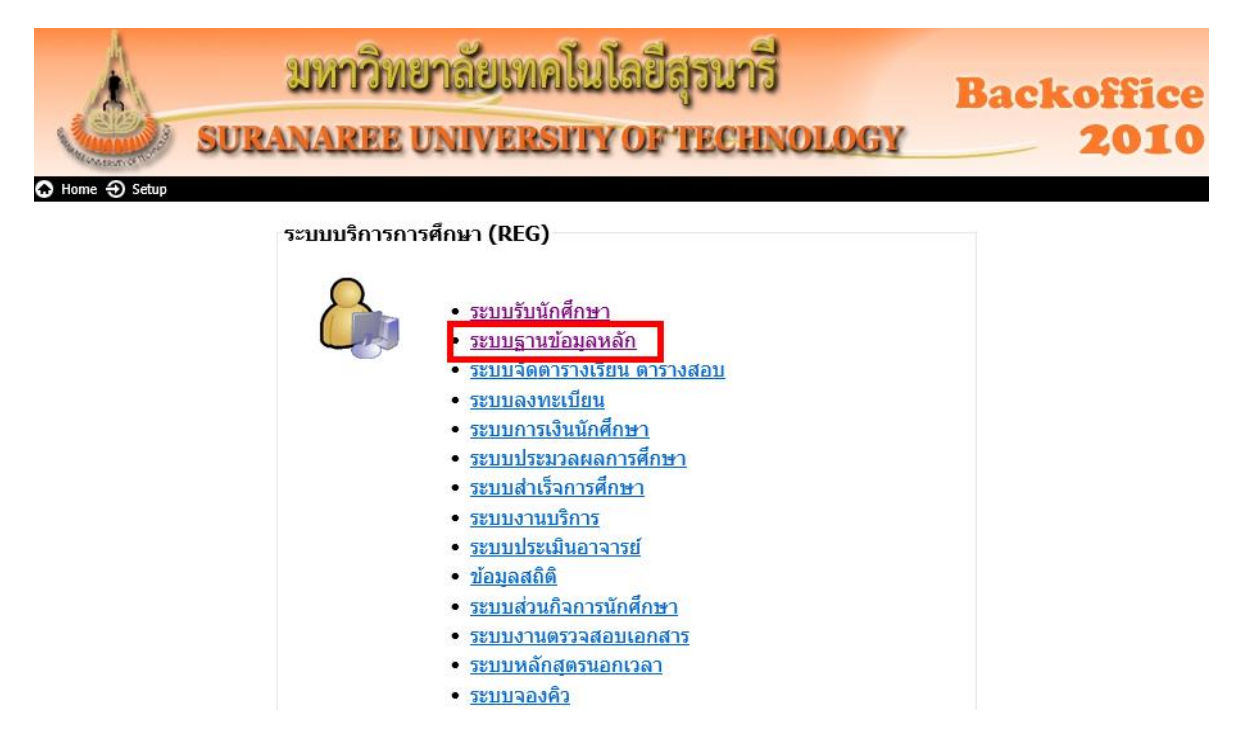

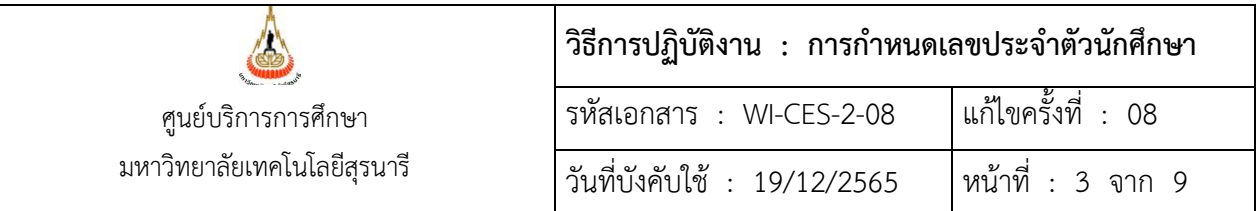

#### 2.2 เลือกเมนูระบบจัดการนักศึกษาใหม่

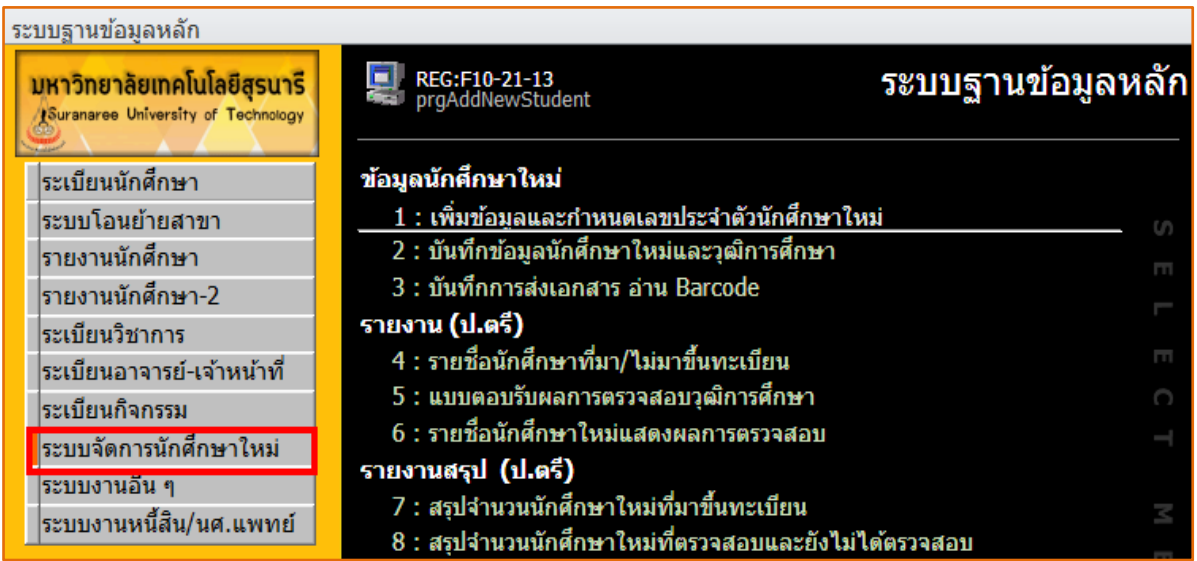

#### 2.3 เลือกข้อ 1 : เพิ่มข้อมูลและกำหนดเลขประจำตัวนักศึกษาใหม่ ปรากฏรายละเอียดดังรูป

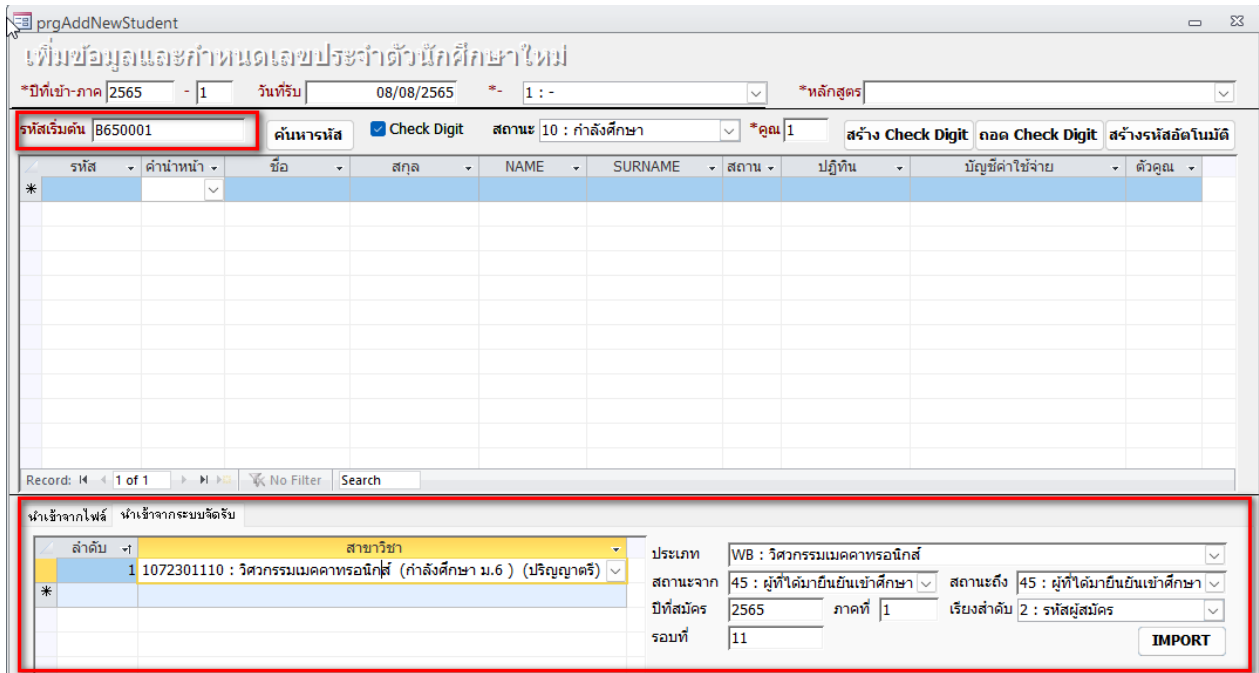

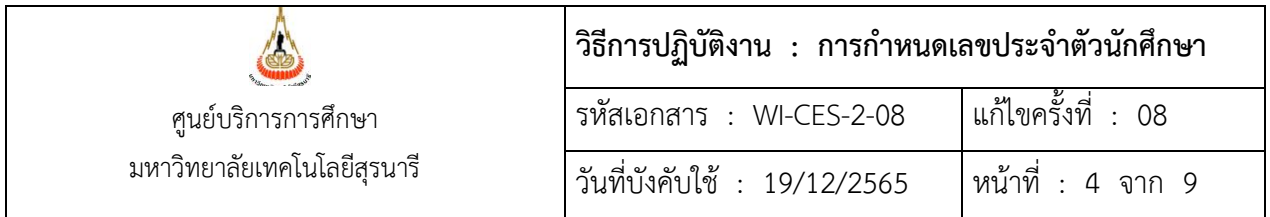

#### **รายละเอียดในส่วนของข้อมูลด้านบน**

- ปีที่เข้า-ภาค -> ใส่ปี/ภาคการศึกษา ที่จะเข้าศึกษา
- วันที่รับ -> ใส่วัน/เดือน/ปี ที่เปิดภาคการศึกษาของปีที่จะเข้าศึกษา
- รหัสเริ่มต้น -> **กรณีกำหนดเลขประจำตัวนักศึกษาครั้งแรก** ยกตัวอย่าง ต้องการกำหนด

เลขประจำตัวนักศึกษา ระดับปริญญาตรี ปีการศึกษา 2565 กำหนดรหัสเริ่มต้นเป็น **B**65 0001 X

- ➢ **B** แทนด้วยระดับปริญญาตรีและรับโอนต่างสถาบัน
- ➢ **C** แทนด้วยปริญญาตรีเพิ่มขึ้นอีกสาขาหนึ่ง
- ➢ **M** แทนด้วยระดับปริญญาโท
- ➢ **D** แทนด้วยระดับปริญญาเอก
- ➢ **N** ผู้เรียน
- ตัวเลขตัวที่ 1-2 แทนด้วย ปี พ.ศ.
- ตัวเลขตัวที่ 3-6 เรียงลำดับจำนวนคน
- ตัวเลขตัวที่ 7 จะเป็นตัว Check Digit

(ในการกำหนดรหัสเริ่มต้นไม่จำเป็นต้องใส่ตัวเลขตัวที่ 7 เพราะเครื่องจะกำหนดให้เองอัตโนมัติ)

- สถานะ -> เลือก 10 : กำลังศึกษา

#### **รายละเอียดในส่วนของข้อมูลด้านล่าง** (ให้เลือกนำเข้าจากระบบจัดรับ)

- ประเภท -> เลือกประเภทที่ต้องการกำหนดเลขประจำตัวนักศึกษา
- สถานะจาก -> เลือกสถานะของประเภทที่เราต้องการกำหนดเลขประจำตัวนักศึกษา
- สถานะถึง -> เลือกสถานะของประเภทที่เราต้องการกำหนดเลขประจำตัวนักศึกษา
- ปีที่สมัคร -> ใส่ปีการศึกษาที่ยื่นสมัคร
- ภาคที่ -> ใส่ภาคการศึกษาที่ยื่นสมัคร
- เรียงลำดับ -> ให้เลือก 2 : รหัสผู้สมัคร
- รอบที่ -> ใส่รอบของการสมัคร ที่เราต้องการกำหนดเลขประจำตัวนักศึกษา
- ช่องสาขาวิชา -> เลือกสาขาวิชาที่เราต้องการกำหนดเลขประจำตัวนักศึกษา
- กด IMPORT (เสร็จสิ้นกระบวนการกำหนดเลขประจำตัวนักศึกษา) แล้วก็เลือกสาขาวิชาอื่น ๆ ต่อไปเรื่อย ๆ

#### **ข้อสังเกต** :

- ระดับปริญญาตรี มหาวิทยาลัยจะกำหนดเลขประจำตัวนักศึกษาให้เฉพาะผู้ที่ชำระเงินยืนยันสิทธิ์ ว่าจะเรียนกับมหาวิทยาลัยเท่านั้น

- **กำหนดเลขประจำตัวนักศึกษาเพิ่มเติม ระดับปริญญาตรีกรณีมีผู้ชำระเงินยืนยันสิทธิ์เพิ่มเติม** เข้าเมนูเดียวกันกับการกำหนดเลขประจำตัวนักศึกษาครั้งแรก แต่ตรงรหัสเริ่มต้นจะต้องทำการค้นหาก่อนว่า ได้ กำหนดเลขประจำตัวนักศึกษาไปถึงเลขไหนแล้ว และรหัสนักศึกษาคนต่อไปจะเริ่มที่เลขอะไร โดยมีขั้นตอน ดังนี้ **ยกตัวอย่าง** ถ้าต้องการกำหนดเลขประจำตัวนักศึกษาระดับปริญญาตรีพิมพ์**B** แล้วตามด้วยปี พ.ศ. ปิดท้ายด้วย \* เช่น B65\*

#### **รูปภาพที่ 1** เป็นการค้นหาเลขประจำตัวนักศึกษา ซึ่งเป็นเลขที่จะต้องกำหนดให้คนถัดไป

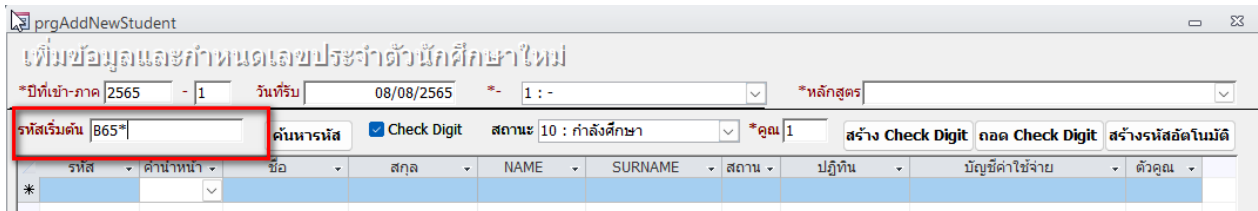

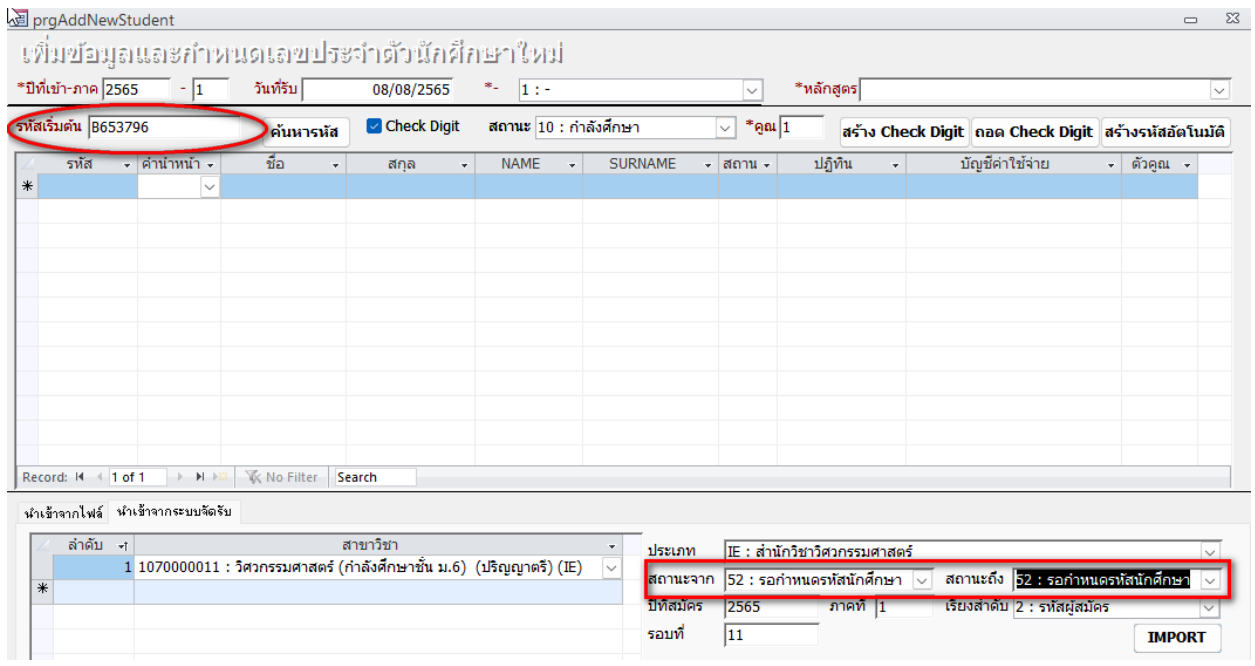

#### **รูปภาพที่ 2** หลังจาก**กดค้นหารหัส**จะได้เลขประจำตัวนักศึกษาที่จะกำหนดให้คนถัดไป

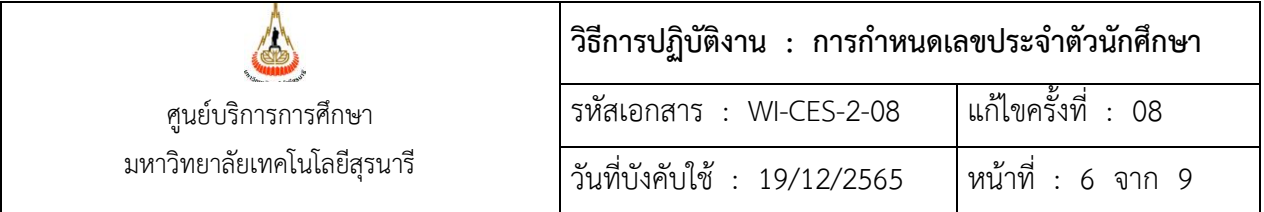

หลังจากที่รู้เลขประจำตัวนักศึกษาลำดับถัดไปแล้ว ทำการใส่รายละเอียดต่าง ๆ ดังนี้

#### **รายละเอียดในส่วนของข้อมูลด้านบน**

- ปีที่เข้า-ภาค -> ใส่ปี/ภาคการศึกษา ที่จะเข้าศึกษา
- วันที่รับ -> ใส่วัน/เดือน/ปี ที่เปิดภาคการศึกษาของปีที่จะเข้าศึกษา
- สถานะ -> เลือก 10 : กำลังศึกษา

#### **รายละเอียดในส่วนของข้อมูลด้านล่าง** (เลือกนำเข้าจากระบบจัดรับ)

- ประเภท -> เลือกประเภทที่ต้องการกำหนดเลขประจำตัวนักศึกษา
- สถานะจาก -> เลือกสถานะที่ต้องการกำหนดเลขประจำตัวนักศึกษา ให้ดูว่า**เราปรับสถานะ**

#### **กลุ่มเพิ่มเติมเป็นสถานะอะไร ให้เลือกเป็นสถานะนั้น**

- สถานะถึง -> ถ้าสถานะจาก เลือกเป็นสถานะอะไร สถานะถึงก็ต้องเลือกเป็นสถานะนั้นด้วย
- ปีที่สมัคร -> ใส่ปีการศึกษาที่ยื่นสมัคร
- ภาคที่ -> ใส่ภาคการศึกษาที่ยื่นสมัคร
- เรียงลำดับ -> ให้เลือก 2 : รหัสผู้สมัคร
- รอบที่ -> ใส่รอบของการสมัคร ที่เราต้องการกำหนดเลขประจำตัวนักศึกษา
- ช่องสาขาวิชา -> เลือกสาขาวิชาที่เราต้องการกำหนดเลขประจำตัวนักศึกษา
- กด IMPORT (เสร็จสิ้นกระบวนการกำหนดเลขประจำตัวนักศึกษา)

#### **การตรวจสอบความถูกต้องของการกำหนดเลขประจำตัวนักศึกษา** ว่ากำหนดตรงกับสาขาวิชาของนักศึกษา หรือไม่ มีขั้นตอนดังนี้

- 1. เข้าระบบฐานข้อมูลหลัก
	- Login -> ใส่ User Name
	- Password -> ใส่รหัสผ่าน
- 2. เลือกเมนูระบบจัดการนักศึกษาใหม่

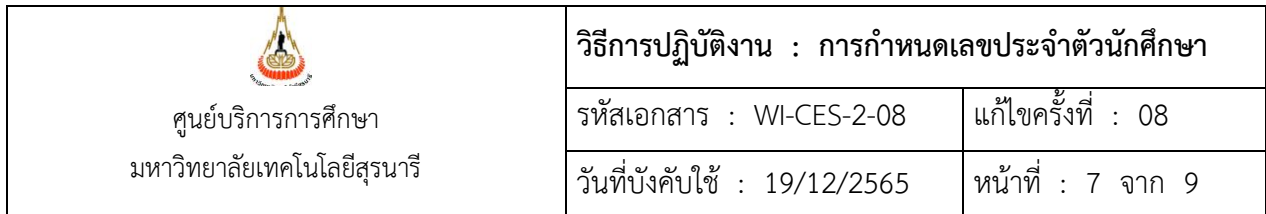

#### ระบบฐานข้อมอหลัก

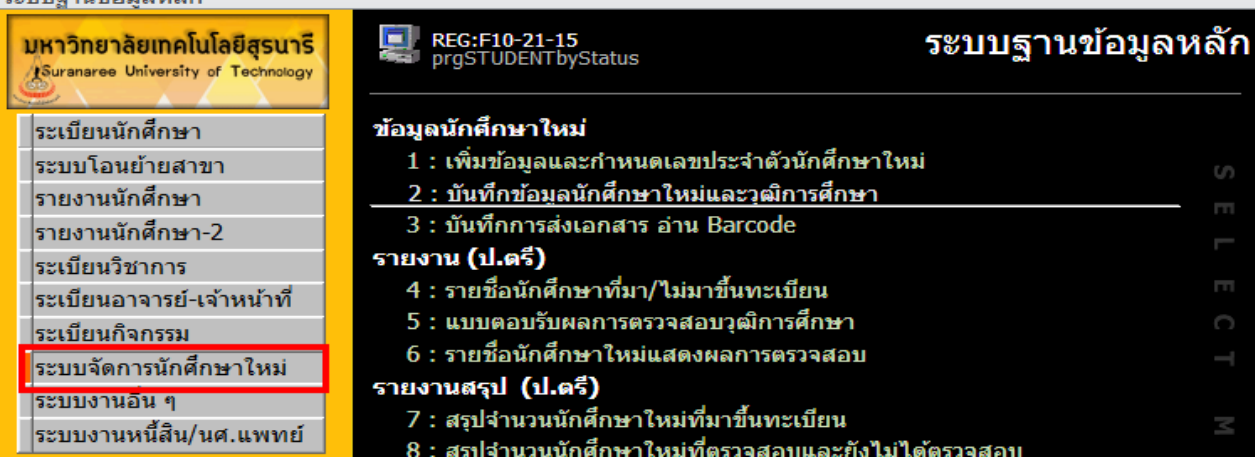

#### 3. เลือกข้อ 2 : บันทึกข้อมูลนักศึกษาใหม่และวุฒิการศึกษา ปรากฏรายละเอียดดังรูปข้างล่าง

#### **ตัวอย่างระดับปริญญาตรี**

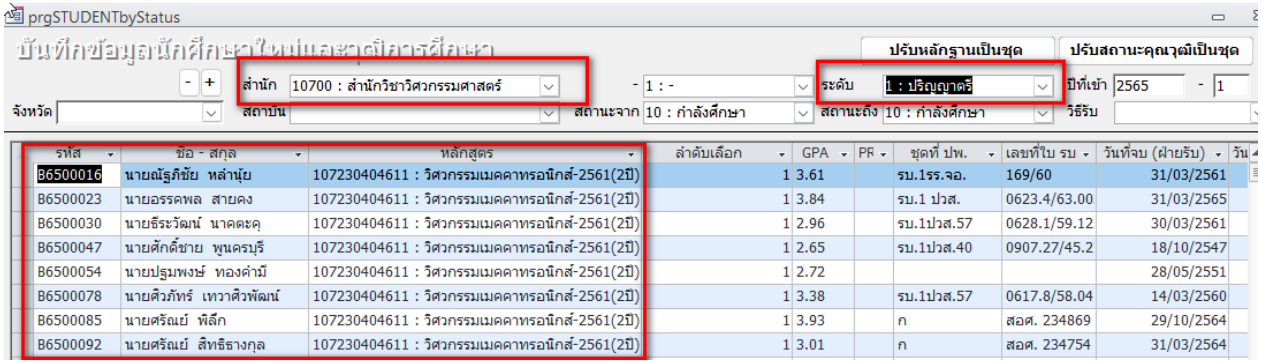

#### **ตัวอย่างระดับปริญญาเอก**

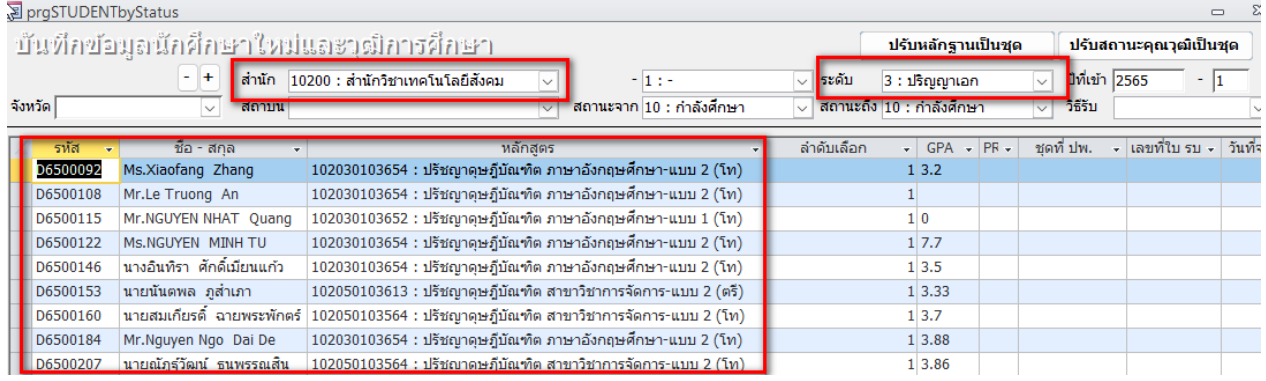

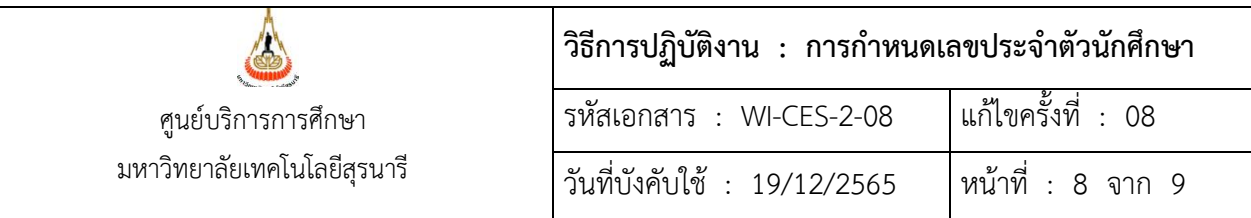

- สำนักวิชา -> เลือกสำนักวิชาที่ต้องการตรวจสอบข้อมูล
	- ระดับ -> เลือกระดับปริญญา ที่ต้องการตรวจสอบข้อมูล
- ปีที่เข้า -> ใส่ปี/ภาคการศึกษา ที่เข้าศึกษา
- สถานะจาก -> เลือก 10 : กำลังศึกษา
- สถานะถึง -> เลือก 94 : ไม่ประสงค์เข้าศึกษา

ให้ดูช่องรหัส ชื่อ-สกุล และหลักสูตร จะปรากฏเลขประจำตัวนักศึกษา รายชื่อนักศึกษาตามจำนวนที่เรา กำหนดเลขประจำตัวนักศึกษาไป และหลักสูตรของสาขาวิชา หลักสูตรนี้จะเกิดจากการเปิดกลุ่มสาขาวิชารายภาค ไว้ตั้งแต่แรกก่อนการรับสมัคร ยกตัวอย่างระดับปริญญาเอก ช่องหลักสูตรวงเล็บต่อท้ายชื่อสาขาวิชาจะมีทั้ง (ตรี) และ(โท) ซึ่ง(ตรี) คือ ผู้ที่สำเร็จการศึกษาระดับปริญญาตรี แล้วมาศึกษาต่อระดับปริญญาเอก และ(โท) คือ ผู้ที่ สำเร็จการศึกษาระดับปริญญาโท แล้วมาศึกษาต่อระดับปริญญาเอก

#### **3. ข้อควรระวัง**

- 3.1 ให้ตรวจสอบรหัสเริ่มต้น ในการกำหนดเลขประจำตัวนักศึกษาในกรณีมีนักศึกษาเพิ่มเติมให้รอบคอบ มิฉะนั้นอาจทำให้กำหนดเลขประจำตัวนักศึกษาซ้ำได้
- 3.2 ถ้าเป็นการกำหนดเลขประจำตัวนักศึกษาระดับบัณฑิตศึกษา หากมีการกำหนดเลขประจำตัว นักศึกษาไปแล้ว ต่อมานักศึกษาขอเลื่อนขึ้นทะเบียนไปภาคการศึกษาถัดไป แต่อยู่ในปีการศึกษา เดียวกัน กรณีนี้ถ้าต้องการกำหนดเลขประจำตัวนักศึกษาใหม่อีกครั้ง ให้แจ้งฝ่ายวิเคราะห์และพัฒนา ระบบ ปลด Applicant ID ออกให้ก่อนจึงจะกำหนดเลขประจำตัวนักศึกษาใหม่ได้

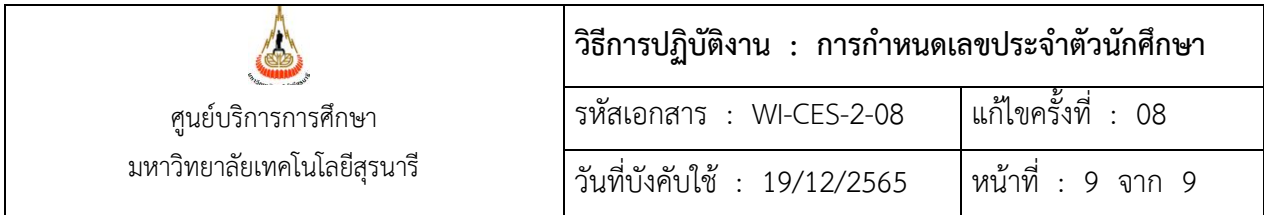

### **4. แบบสอบทานการปฏิบัติงาน (Check list)**

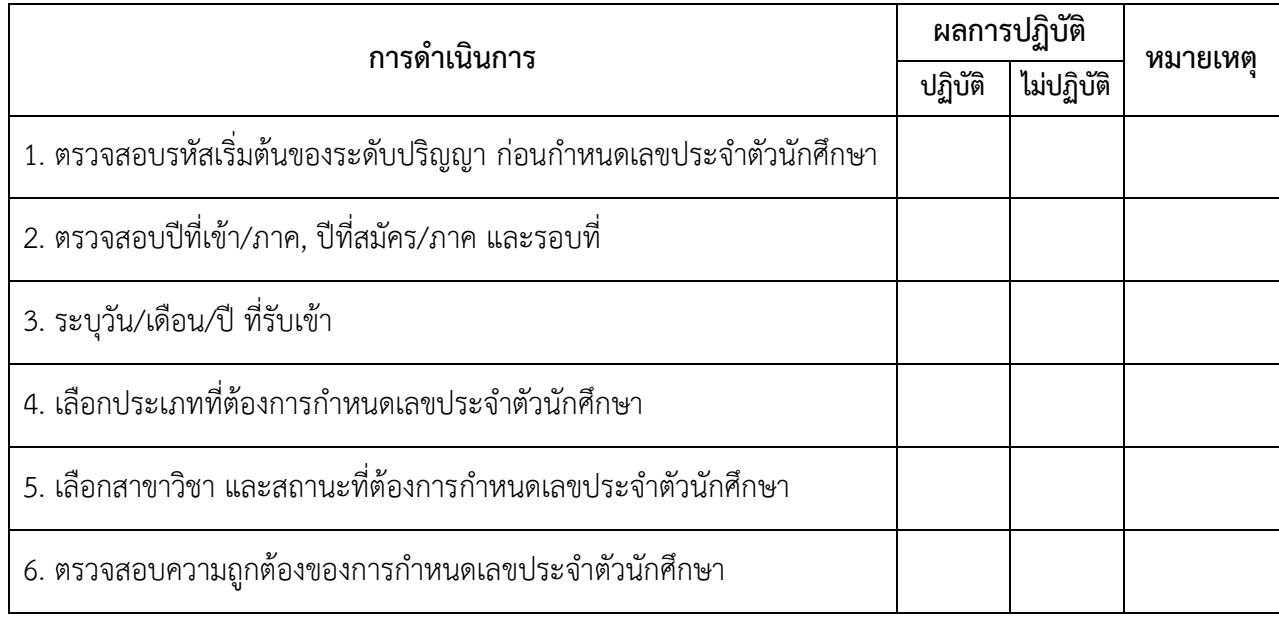